# **KT-LCD5 eBike Display User Manual V1.0**

Dear customer, please read this manual before you use KT-LCD5 instrument. The manual will guide you use the instrument correctly to achieve a variety of vehicle control and vehicle status display.

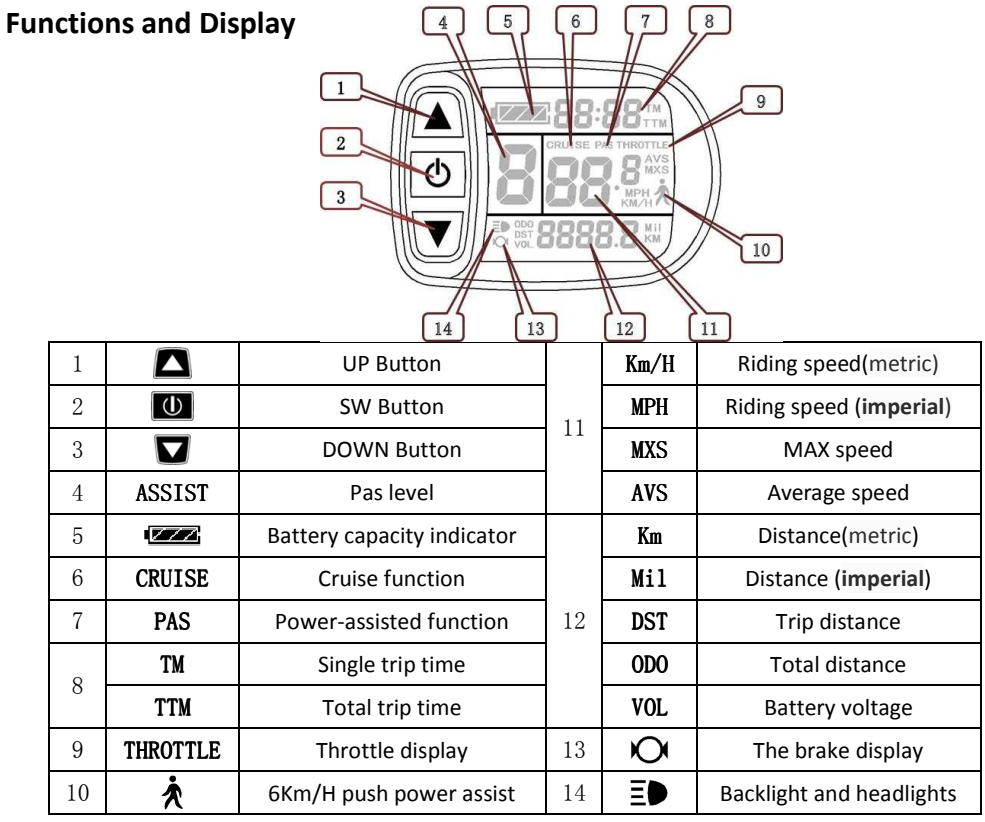

#### **Operation**

1. ON/OFF

Hold  $\Box$  button long to turn on the power, and hold  $\Box$  long for a second time to turn off the power. When the motor stops driving and when the e-bike is not used for a consecutive 5 minutes, it will automatically shut down and turn off the motor power supply.

2. Display 1

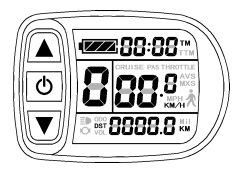

Hold  $\Box$  button to start up and enter display 1.

2.1 Turn on backlight and headlights

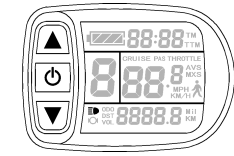

Hold  $\blacksquare$  long to turn on backlight and headlights (the controller should have headlight drive output function); hold  $\Box$  long again to turn off the backlight and headlights.

#### 2.2 Assist ratio gear (ASSIST) switch

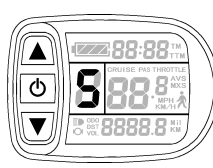

Hold  $\blacksquare$  or  $\blacksquare$  shortly to switch 1-5 file gear. Gear 1 is for the minimum power, gear 5 is for the highest power. Each startup will automatically restore the gear shutdown last time(the user can set randomly). Gear 0 is without booster function.

#### 2.3THROTTLE display

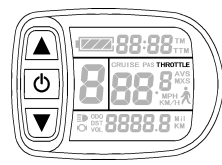

Turn on throttle, THROTTLE display.

### 2.4 Cruise function

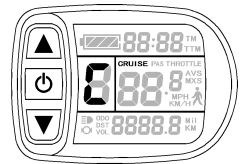

After the cruise function is turned on, the trip riding speed is greater than 7 km/ h, hold  $\Box$  long and enter cruise, the CRUISE lit. Brake or hold any button to cancel.

2.5 Display and delete of single Data

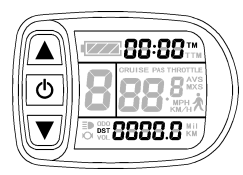

After power on for 5 seconds, hold  $\Box$  and  $\Box$  at the same time, single trip riding time (TM) and single trip distance (DST) flash, hold button shortly, the content of both is cleared. If failed holding the button within 5 seconds, it will automatically return the display interface after 5 seconds, original content is preserved.

3. Display 2

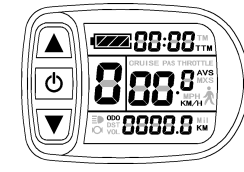

Hold  $\Box$  button shortly in display 1 to enter display 2. In the riding mode after 5 seconds, display 2 automatically returns to display 1.

4. Display 3

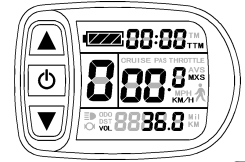

Hold  $\Box$  button shortly in display 2 to enter display 3. In the riding condition, five seconds later, a single maximum speed (MXS) display automatically returns to the real riding speed (Km/H).

- 5. In display 3, hold  $\Box$  button shortly (SW), and the display will re-enter display 1.
- 6. Hold  $\Box$  button to turn off the display and the power supply of controller.
- 7. Automatically prompt interface
- 7.1 Error Code Display Error Code Definition

2388:85

JoF c

▲  $\overline{\bullet}$  $\overline{\mathbf{v}}$ 

- 
- 01\_info Throttle Abnormality
- 03\_info Motor hall signal Abnormality
- 06\_inf<sup>o</sup>Motor or controller has short circuit Abnormality

Electronic control system failure will display (flashing) fault code. Once the fault was removed, it automatically exits from the fault code display interface.

# **General Project Setting**

1. Set maximum riding speed

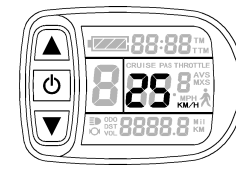

 $\blacksquare$  at the same time, and maximum riding speed Km/H and MXS flash,  $\Box$  or  $\Box$  shortly to set hold the maximum riding speed (default 25Km/H).  $\Box$  button shortly and After power on for 5 seconds, hold Hold go to the next parameter settings.

**DO NOT SET ABOVE LOCAL SPEED LIMIT FOR THIS DEVICE.**

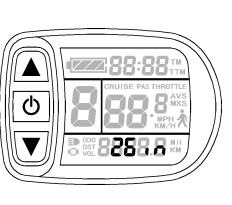

The wheel diameter will be set after finishing setting the maximum riding

speed, wheel diameter specifications flashes. Hold  $\Box$  or  $\Box$  shortly to set

the specifications of wheel diameter. Select the range 6,8,10,12,14,16,18,20,22,

24,26,700c and 28 inches. Hold  $\Box$  button shortly and go to the next parameter settings.  **FIREFLY WHEEL IS SET FOR 12" WHEEL DIAMETER.**

#### 3. Set the metric units

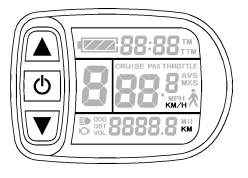

The metric units will be set after finishing setting wheel diameter, Km/H

and Km flash. Hold  $\Box$  or  $\Box$  shortly and select the three metric units of speed, mileage, and ambient temperature in synchronization.

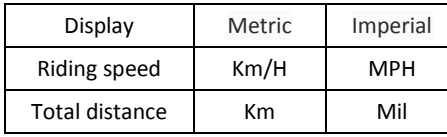

4. Km/H and Km stop flash after metric unit setting is completed. Hold  $\Box$  button shortly again to re-enter the maximum riding speed setting interface; or hold  $\Box$  button long to exit from setting environment of routine projects and save the setting values, returning to display 1.

5. Exit from routine project setting

All three routine project settings can exit from the setting environment and return to the display

if hold  $\Box$  button long after each setting is completed, meanwhile the setting values are saved. Under each setting interface, if the button failed holding for more than 1 minute, it will

automatically return to display 1, and the setting value is invalid.

# **Outline Drawings and Dimensions**

1. Dimensions of main instrument body

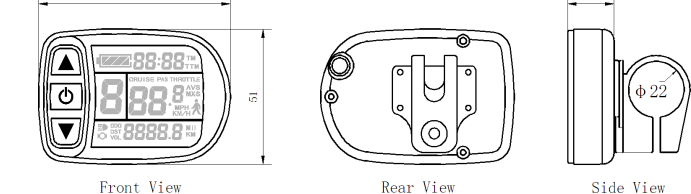

2. Wiring diagram

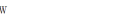

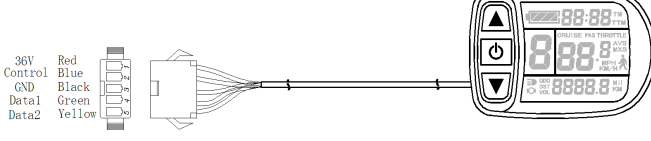

**Prepared by Suzhou Kunteng Electronics Co., Ltd.**